Marzo 2012 05-0854-100

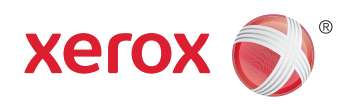

## Xerox® Mobile Scanner Guía del usuario

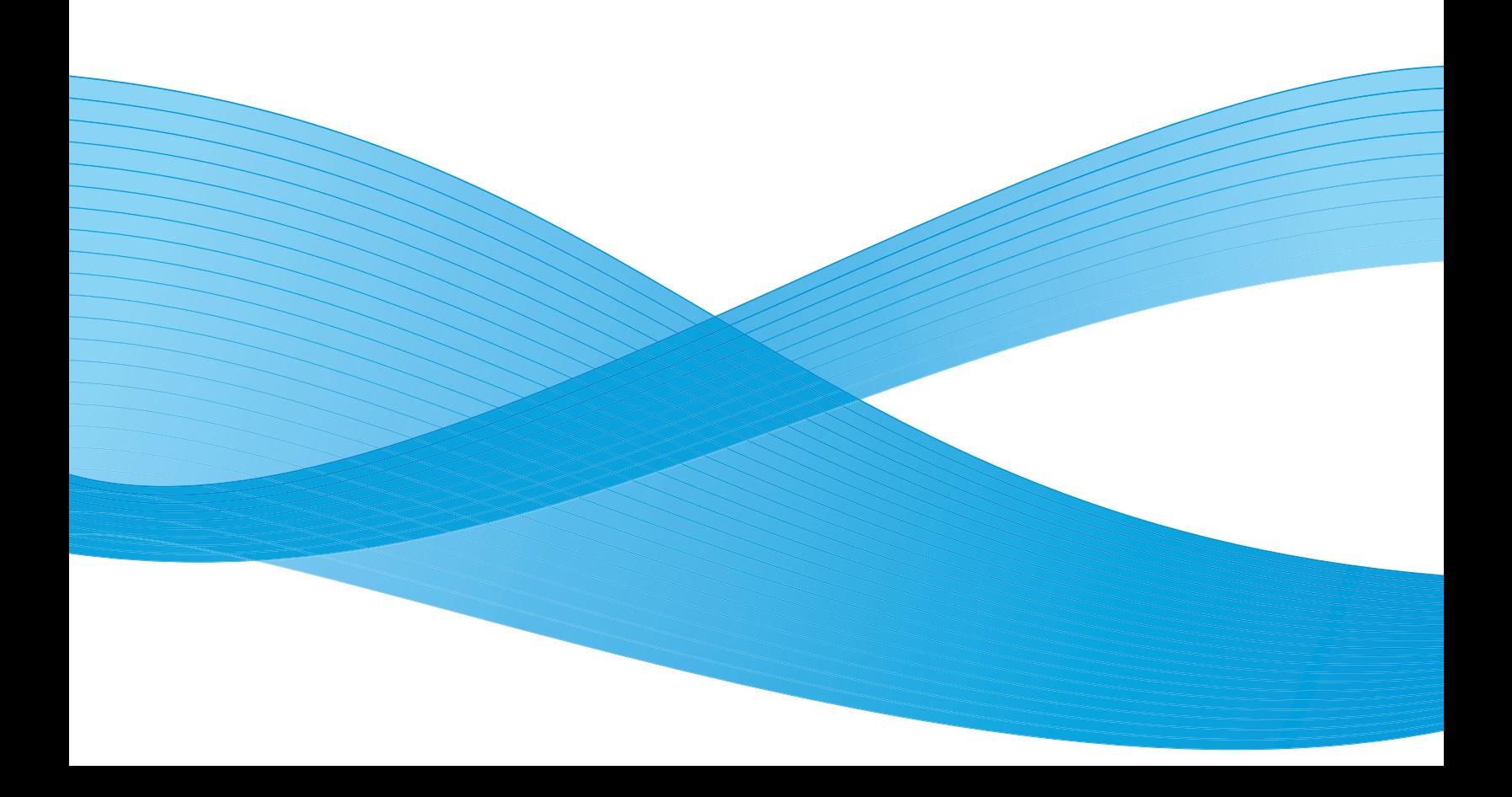

Diseño © 2012 Xerox Corporation. Todos los derechos reservados. XEROX®, XEROX y Design® son marcas comerciales de Xerox Corporation en Estados Unidos y/u otros países.

Contenido © 2012 Visioneer, Inc. Todos los derechos reservados. La marca y el logotipo de Visioneer son marcas comerciales registradas de Visioneer, Inc.

Se prohíbe la reproducción, la adaptación o la traducción sin previo permiso escrito, excepto lo permitido por las leyes de derechos de autor.

La marca y el logotipo de PaperPort® y OmniPage® son marcas comerciales registradas de Nuance Communications, Inc.

Adobe®, Adobe® Acrobat®, Adobe® Reader® y el logotipo de Adobe® PDF son marcas comerciales registradas de Adobe Systems Incorporated en los Estados Unidos y/o en otros países. El logotipo de Adobe PDF aparece en el software de este producto, y el acceso completo a las características del software Adobe sólo está disponible si hay productos Adobe instalados en la computadora.

Microsoft es una marca comercial registrada en los EE.UU. de Microsoft Corporation. Windows es una marca comercial y Sharepoint® es una marca comercial registrada de Microsoft Corporation.

Mac y Mac OS son marcas comerciales registradas de Apple Incorporated en los Estados Unidos y/o en otros países. ZyINDEX es una marca comercial registrada de ZyLAB International, Inc. Parte del conjunto de herramientas ZyINDEX, Copyright© 1990-1998, ZyLAB International, Inc. Todos los derechos reservados.

Todos los demás productos aquí mencionados son marcas comerciales de sus respectivas empresas.

Periódicamente se realizan cambios en este documento. Los cambios, las imprecisiones técnicas y los errores tipográficos se corregirán en ediciones posteriores.

Versión del documento: 05-0854-100 (Marzo 2012)

La información está sujeta a cambios sin previo aviso y no representa un compromiso por parte de Visioneer. El software descrito se proporciona en virtud de un acuerdo de licencia. El software se puede usar o copiar sólo en conformidad con los términos del acuerdo. Copiar el software en cualquier medio, excepto lo autorizado específicamente en el acuerdo de licencia, infringe la ley. Ninguna parte de este documento se puede reproducir ni transmitir de forma alguna ni por ningún medio, electrónico o mecánico, incluido fotocopiado, grabación o sistemas de almacenamiento y recuperación de información, ni traducir a otro idioma, con algún fin que no sea el uso personal del titular de la licencia y según lo autorizado específicamente en el acuerdo de licencia, sin el permiso escrito explícito de Visioneer.

Leyenda de derechos restringidos

El uso, la duplicación o la divulgación está sujeta a restricciones establecidas en la subdivisión del contrato (c)(1)(ii) de la cláusula de Derechos en datos técnicos y software computacional 52.227-FAR14. El material escaneado por este producto puede estar protegido por leyes del gobierno y otras regulaciones, tales como derechos de autor. El cliente es el único responsable de cumplir con todas estas leyes y regulaciones.

### Tabla de contenido

#### Seguridad  $\overline{1}$

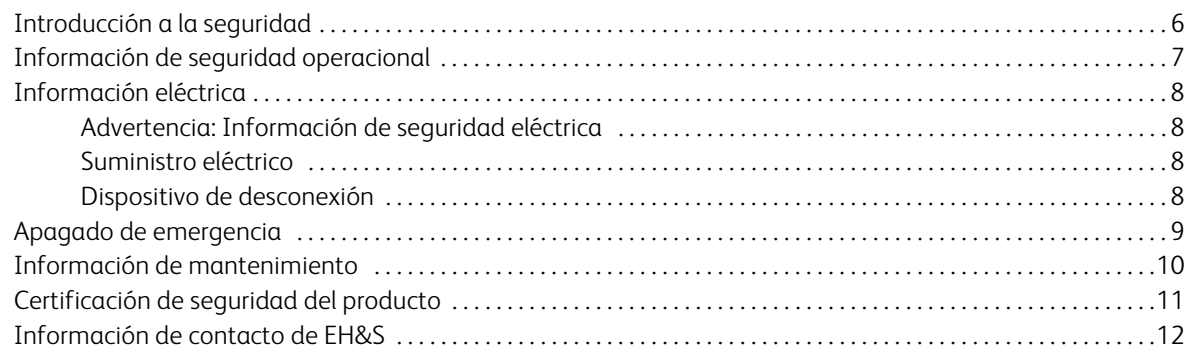

#### $\overline{2}$ Bienvenido

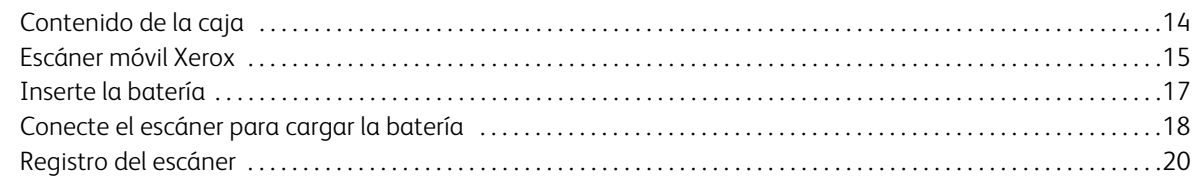

#### Escaneado a medios extraíbles  $\overline{3}$

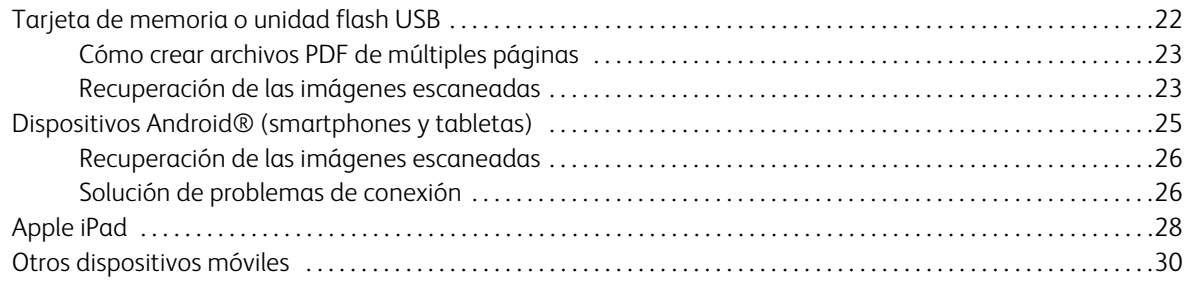

#### 4 Mantenimiento

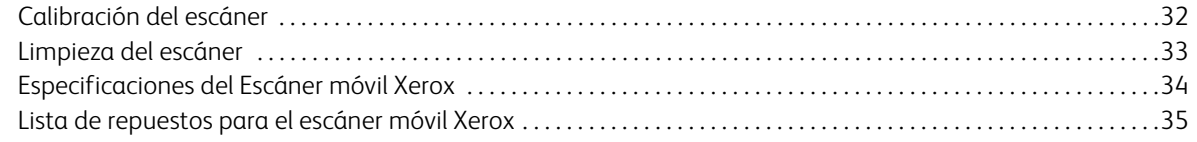

#### Información de regulaciones  $\overline{A}$

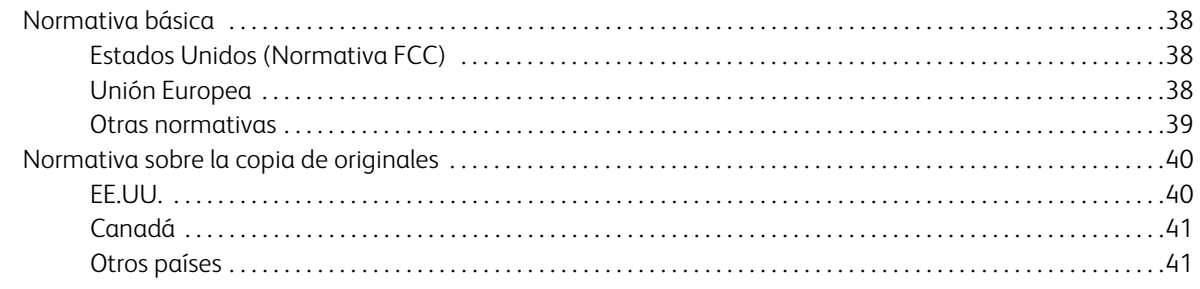

#### Información de cumplimiento B

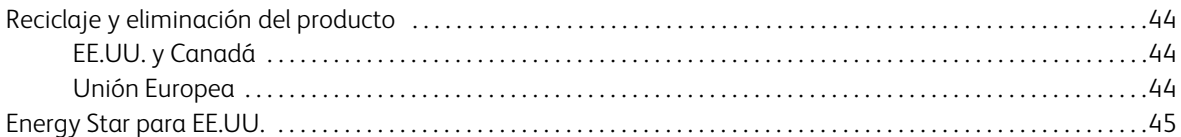

# <span id="page-4-0"></span>Seguridad

#### Este capítulo incluye:

- [Introducción a la seguridad en la página 6](#page-5-0)
- [Información de seguridad operacional en la página 7](#page-6-0)
- [Información eléctrica en la página 8](#page-7-0)
- [Apagado de emergencia en la página 9](#page-8-0)
- [Información de mantenimiento en la página 10](#page-9-0)
- [Certificación de seguridad del producto en la página 11](#page-10-0)
- [Información de contacto de EH&S en la página 12](#page-11-0)

### <span id="page-5-0"></span>Introducción a la seguridad

#### **Avisos y seguridad**

Lea cuidadosamente las siguientes instrucciones antes de operar el equipo y consúltelas si es necesario para garantizar un funcionamiento seguro continuo de su equipo.

El producto y los suministros Xerox han sido diseñados y probados para cumplir estrictos requisitos de seguridad. Éstos incluyen la evaluación y certificación de un organismo de seguridad y el cumplimiento de las normas electromagnéticas y los estándares ambientales establecidos.

Tanto las pruebas ambientales y de seguridad como el rendimiento de este producto se verificaron sólo con materiales Xerox.

**Advertencia:** Las alteraciones no autorizadas, que pueden incluir la adición de nuevas funciones o la conexión a dispositivos externos, pueden afectar la certificación del producto. Contacte a su representante de Xerox para obtener más información.

### <span id="page-6-0"></span>Información de seguridad operacional

El equipo y los suministros Xerox han sido diseñados y probados para cumplir estrictos requisitos de seguridad. Éstos incluyen la inspección y aprobación por parte de un organismo de seguridad y el cumplimiento con los estándares ambientales establecidos.

Para garantizar el continuo funcionamiento seguro de su equipo Xerox, siga estas pautas de seguridad en todo momento:

#### **Haga lo siguiente**

- Siga siempre todas las advertencias e instrucciones que se indican en el equipo o que se proporcionan con éste.
- Antes de limpiar este producto, desenchúfelo del tomacorriente. Use siempre materiales diseñados específicamente para este producto, el uso de otros materiales puede provocar un rendimiento deficiente y una situación peligrosa. No use productos de limpieza en aerosol, ya que pueden ser explosivos e inflamables en ciertas condiciones.
- Tenga cuidado siempre al mover o reubicar el equipo. Contacte a su Departamento de servicio local de Xerox para disponer la reubicación de la copiadora fuera de su edificio.
- Coloque siempre el equipo en una superficie de apoyo sólida que tenga la resistencia adecuada para soportar el peso del equipo.
- Ubique siempre el equipo en un área que tenga la ventilación y el espacio adecuados para realizar mantenimiento.
- Desenchufe siempre el equipo del tomacorriente antes de limpiarlo.

**Nota:** El equipo Xerox cuenta con un dispositivo de ahorro de energía para conservar la energía cuando no está en uso. El equipo se puede dejar encendido en forma continua.

#### **No haga lo siguiente**

- Nunca use el enchufe de un adaptador de conexión a tierra para conectar el equipo a un tomacorriente sin un terminal de conexión a tierra.
- Nunca intente realizar ninguna función de mantenimiento que no se describa específicamente en esta documentación.
- Nunca retire las cubiertas o las protecciones fijadas con tornillos. No hay áreas en las que el operador pueda realizar mantenimiento dentro de estas cubiertas.
- Nunca coloque el equipo cerca de un radiador u otra fuente de calor.
- Nunca invalide ni altere alguno de los dispositivos de interbloqueo eléctrico o mecánico.
- Nunca coloque el equipo en donde puedan pisar o tropezarse con el cable de alimentación.

### <span id="page-7-0"></span>Información eléctrica

#### <span id="page-7-1"></span>Advertencia: Información de seguridad eléctrica

- El receptáculo de alimentación del equipo debe cumplir los requisitos que se señalan en la placa de datos de la parte posterior del equipo. Si no está seguro de que su suministro eléctrico cumpla los requisitos, solicite ayuda a su compañía eléctrica local o a un electricista.
- El tomacorriente debe estar instalado cerca del equipo y tener un fácil acceso.
- Use el cable de alimentación que se proporciona con su equipo. No use un cable de extensión ni retire o modifique el conector del cable de alimentación.
- Enchufe el cable de alimentación directamente en un tomacorriente conectado a tierra. Si no está seguro de si el tomacorriente está debidamente conectado a tierra, solicite ayuda a un electricista.
- No use un adaptador para conectar ningún equipo Xerox a un tomacorriente que no tenga un terminal de conexión a tierra.
- No coloque el equipo donde puedan pisar o tropezarse con el cable de alimentación.
- No coloque objetos sobre el cable de alimentación.
- No invalide ni desactive los dispositivos de interbloqueo eléctrico o mecánico.
- No introduzca objetos en las ranuras o aberturas del equipo. Se puede producir una descarga eléctrica o un incendio.

#### <span id="page-7-2"></span>Suministro eléctrico

• Este producto se debe operar desde el tipo de suministro eléctrico que se indica en la etiqueta de la placa de datos del producto. Si no está seguro de que su suministro eléctrico cumple con los requisitos, solicite ayuda a su compañía eléctrica local.

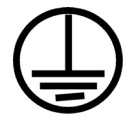

#### <span id="page-7-3"></span>Dispositivo de desconexión

El cable de alimentación es el dispositivo de desconexión del equipo. Está instalado en la parte posterior del equipo como un dispositivo conectable. Para eliminar toda la energía eléctrica del equipo, desconecte el cable de alimentación del tomacorriente.

### <span id="page-8-0"></span>Apagado de emergencia

Si se presenta alguna de las siguientes condiciones, apague inmediatamente el equipo y **desconecte los cables de alimentación de los tomacorrientes**. Contacte a un representante autorizado de mantenimiento de Xerox para que solucione el problema:

- El equipo emite olores o hace ruidos inusuales.
- El cable de alimentación está dañado o desgastado.
- Se activó el cortacircuito de un tablero de pared, un fusible u otro dispositivo de seguridad.
- Se derramó líquido en el equipo.
- El equipo tuvo contacto con agua.
- Se dañó una pieza del equipo.

### <span id="page-9-0"></span>Información de mantenimiento

- 1. Todos los procedimientos de mantenimiento del producto del operador se describirán en la documentación del usuario que se proporciona con el producto.
- 2. No realice ningún procedimiento de mantenimiento en este producto que no se describa en la documentación del cliente.
- 3. No use productos de limpieza en aerosol. El uso de productos de limpieza no aprobados puede provocar un rendimiento deficiente del equipo y una condición peligrosa.
- 4. Use suministros y materiales de limpieza sólo como se indica en este manual.
- 5. No retire las cubiertas o las protecciones fijadas con tornillos. No hay piezas a las que pueda realizar mantenimiento tras estas cubiertas.
- 6. No realice ningún procedimiento de mantenimiento a menos que un distribuidor local autorizado lo haya capacitado para hacerlo o a menos que el procedimiento se describa específicamente en los manuales del usuario.

### <span id="page-10-0"></span>Certificación de seguridad del producto

Este producto está certificado por el siguiente organismo con los estándares de seguridad que se mencionan:

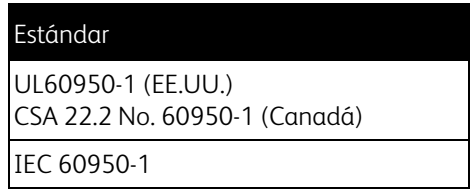

### <span id="page-11-0"></span>Información de contacto de EH&S

#### **Información de contacto**

Para obtener más información ambiental, de salud y de seguridad en relación a este producto y los suministros Xerox, contacte a las siguientes líneas de ayuda al cliente:

**EE.UU. y Canadá:** 1-800-828-6571 **Europa:** +44 1707 353 434

# <span id="page-12-0"></span>Bienvenido 2

Este capítulo incluye:

- [Contenido de la caja en la página 14](#page-13-0)
- [Escáner móvil Xerox en la página 15](#page-14-0)
- [Inserte la batería en la página 17](#page-16-0)
- [Conecte el escáner para cargar la batería en la página 18](#page-17-0)
- [Registro del escáner en la página 20](#page-19-0)

Gracias por comprar el escáner móvil Xerox. Con este escáner podrá escanear sus documentos y almacenarlos directamente en una tarjeta o unidad flash USB sin conectar el escáner a una computadora.

Mediante el uso de una tarjeta Eye-Fi (no incluido), puede escanear a la tarjeta y transmitir las imágenes de forma inalámbrica a un equipo o dispositivo móvil, como una tableta o un smartphone. Una tarjeta Eye-Fi es una tarjeta de memoria digital segura de alta capacidad (SDHC) con función inalámbrica. Consulte www.eye.fi.

### <span id="page-13-0"></span>Contenido de la caja

Antes de continuar, verifique el contenido de la caja. Si faltan elementos o si éstos están dañados, contacte al distribuidor donde compró el escáner.

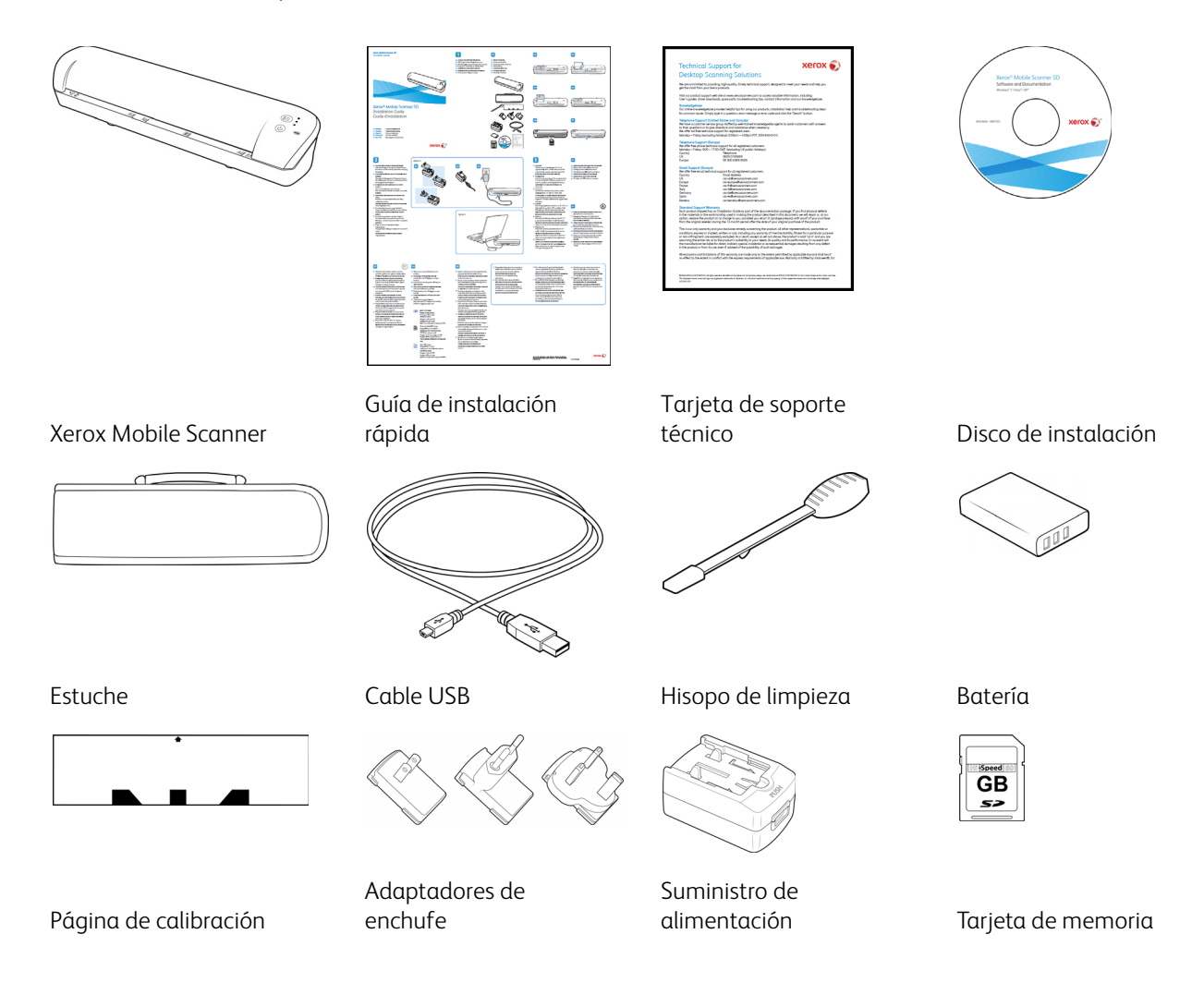

### <span id="page-14-0"></span>Escáner móvil Xerox

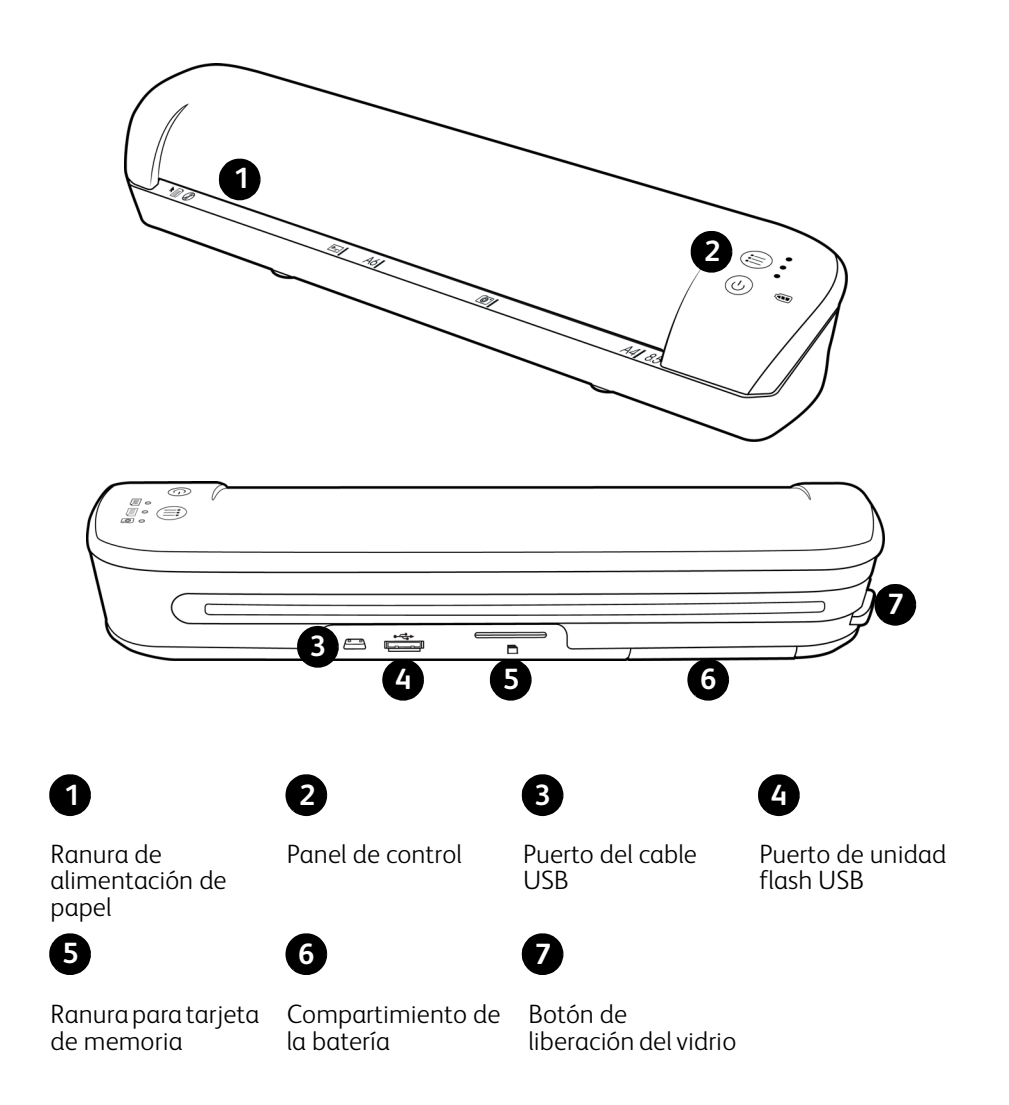

**Ranura de alimentación de papel**: inserte un elemento *con la cara hacia arriba* en el escáner, alineado con la flecha que se encuentra en el extremo de la ranura de alimentación de papel.

**Panel de control**: controles de escaneo.

- **Botón de alimentación**: manténgalo presionado durante 3 segundos y luego suéltelo para apagar el escáner. Tenga en cuenta que el escáner se apagará automáticamente luego de 2 minutos si no se usa.
- **Botón de función**: toque este botón para recorrer las funciones del escáner.

• **Indicadores LED de estado**: indican el estado actual del escáner. Cuando se informa un error, los tres indicadores LED parpadean simultáneamente unas pocas veces, luego se detienen y luego parpadean nuevamente. La cantidad de veces que los indicadores parpadean entre las pausas indican el tipo de error.

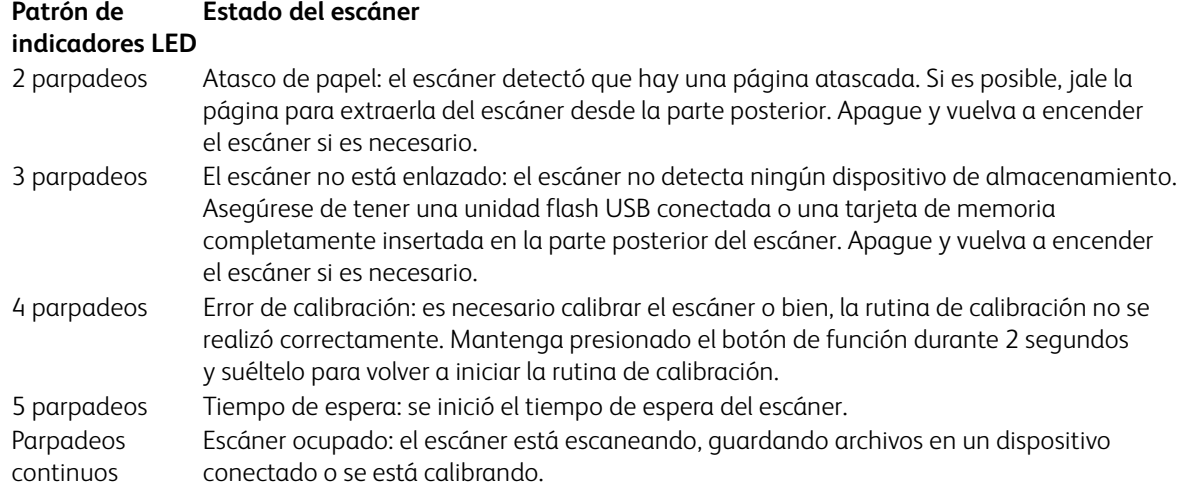

- **Funciones de escaneo**: el icono representa el modo de color y el formato de archivo de la imagen escaneada.
	- **For** Escanea a color a 300 ppp y crea un archivo JPG \*.jpg).
		- Escanea en blanco y negro a 300 ppp y crea un archivo Adobe PDF (\*.pdf).
	- Escanea en color a 300 ppp y crea un archivo Adobe PDF (\*.pdf). 亖
- **Indicador LED de la batería**: indica el estado de alimentación del escáner.

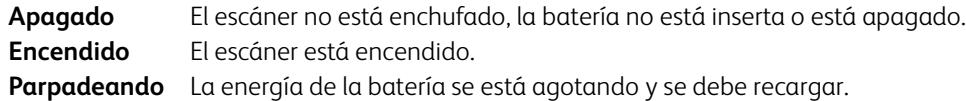

**Puerto del cable USB**: conecte el cable USB incluido para cargar el escáner. Cuando el escáner está conectado a una computadora, puede transferir imágenes desde la unidad flash USB o desde la tarjeta de memoria.

**Puerto de unidad flash USB**: inserte una unidad flash USB en este puerto para escanear y guardar los archivos directamente en ella.

**Ranura para tarjeta de memoria**: inserte una tarjeta de memoria SD en esta ranura para escanear y guardar los archivos directamente en ella.

**Compartimiento de la batería**: contiene la batería recargable que alimenta el escáner.

**Botón de liberación del vidrio**: separa el vidrio y los rodillos dentro del escáner para que pueda limpiar el escáner con el hisopo de limpieza.

### <span id="page-16-0"></span>Inserte la batería

La batería viene preinstalada en el compartimiento para la batería del escáner. Abra el compartimento de la batería, en la parte inferior del escáner, y extraiga la banda Mylar. Cierre el compartimento de la batería y continúe con la carga del escáner.

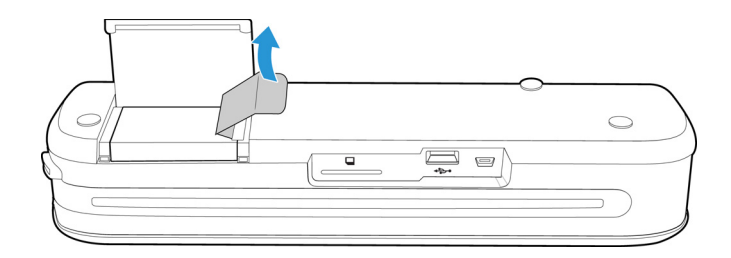

Si la batería no viene preinstalada en la unidad o si necesita reemplazarla por algún motivo, siga estas instrucciones para instalarla.

**Advertencia:** Solamente use el modelo de batería suministrado con el escáner (NP120 para 3,7 V 1700mAh).

1. Abra la cubierta de la batería en la parte inferior del escáner.

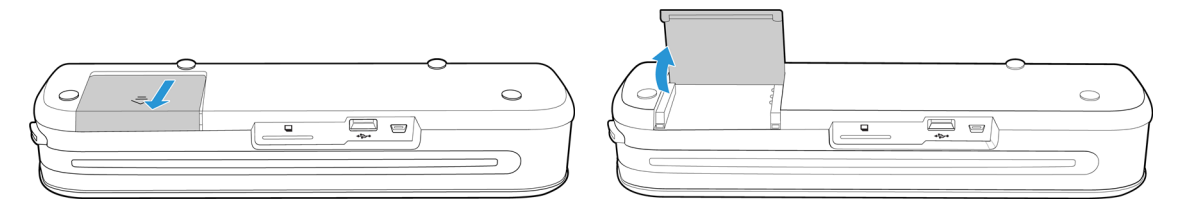

2. Inserte la batería en el compartimiento. Asegúrese de insertar la batería en la posición correcta.

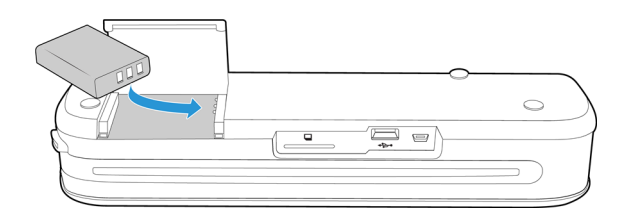

3. Baje la tapa del compartimiento y deslícela hasta que se cierre.

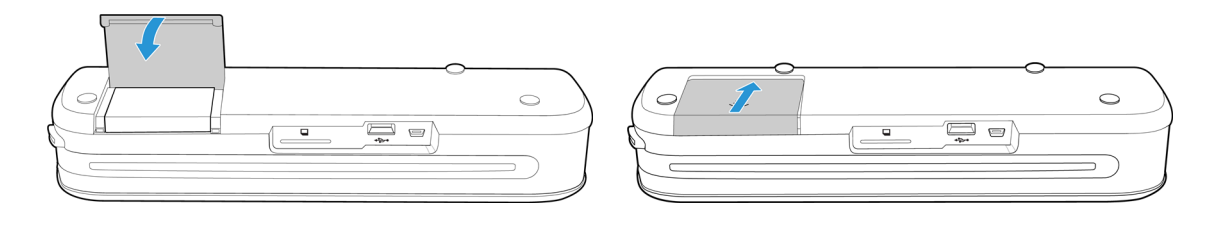

### <span id="page-17-0"></span>Conecte el escáner para cargar la batería

Importante:

- Cargue la batería durante 8 horas como mínimo antes de usar el escáner por primera vez. Tenga en cuenta que recargar la batería después de usar el escáner tarda solo 4 horas en el caso de una batería totalmente descargada.
- Tenga en cuenta que no puede escanear y cargar la batería al mismo tiempo. Asegúrese de que la alimentación del escáner no está conectada si desea cargar la batería del escáner.

**Nota:** Sólo use el suministro de alimentación de su escáner (ADS-5N-06 05005G fabricado por HONOR *o* DSA-10CU-05 050200 fabricado por DVE).

Arme el suministro de alimentación:

1. Seleccione el adaptador del enchufe que corresponda al tomacorriente que se usa en su país.

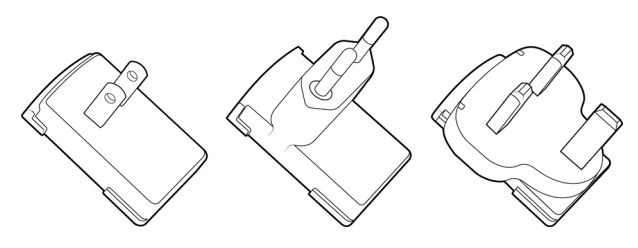

Norteamérica, Reino Unido, Europa

2. Conecte el adaptador de alimentación a la base de la fuente de alimentación.

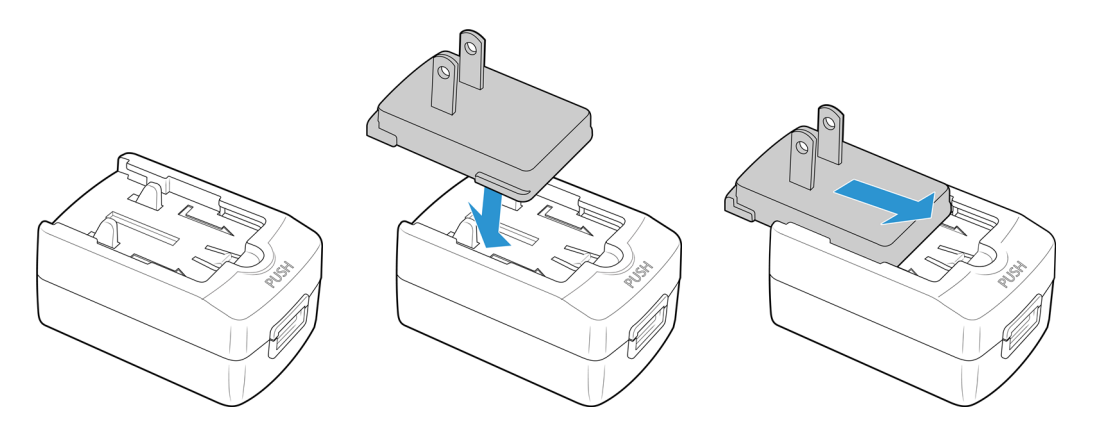

Carga de la batería:

1. Conecte el cable USB al escáner y al adaptador de alimentación.

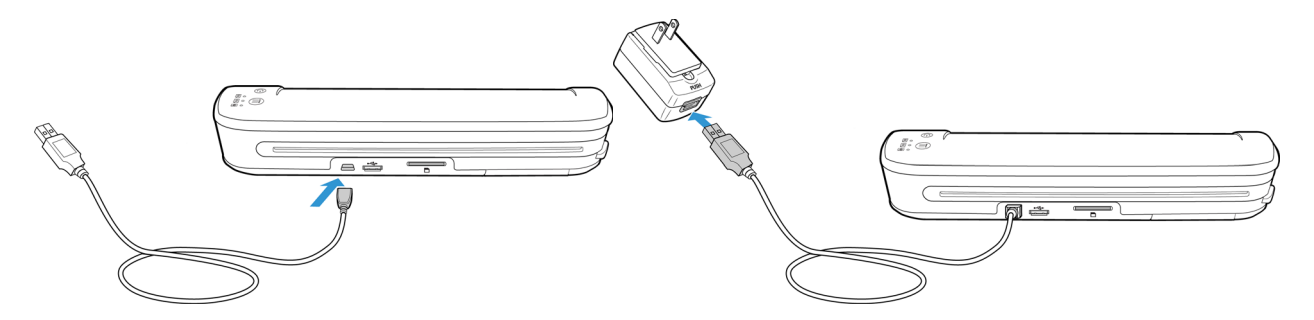

2. Enchufe el suministro de alimentación en el tomacorriente.

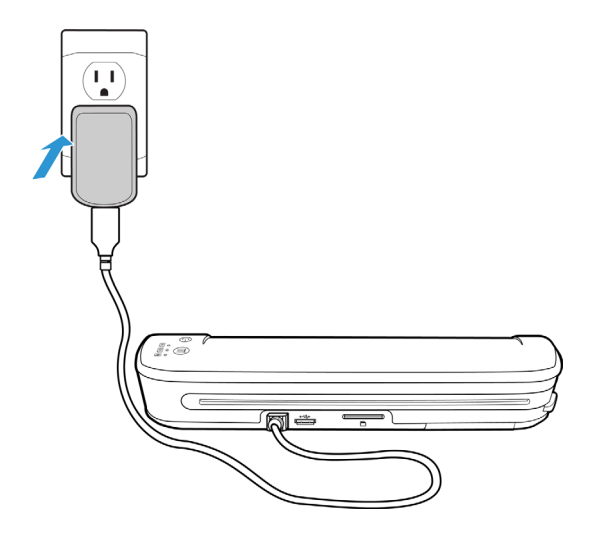

**Nota:** También puede cargar la batería del escáner cuando esté conectada a un puerto USB del equipo.

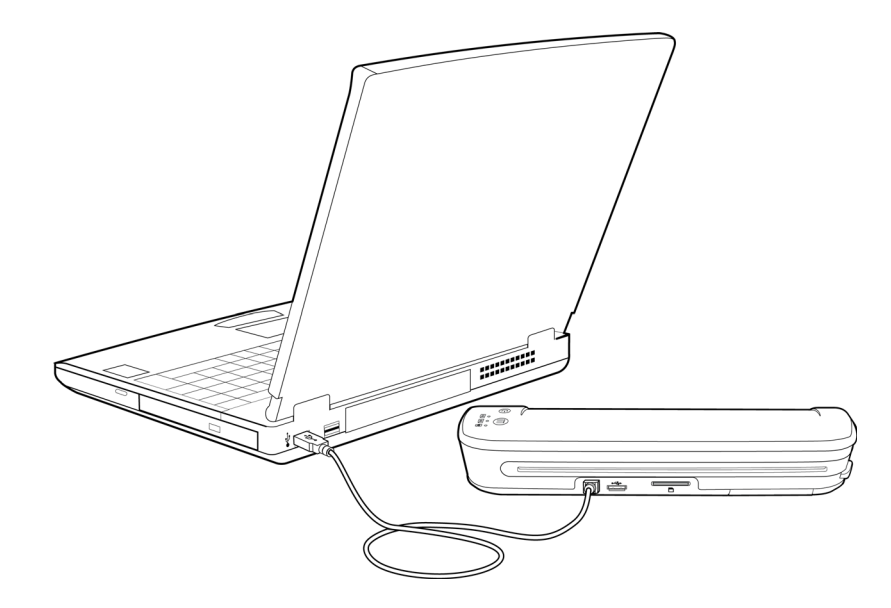

### <span id="page-19-0"></span>Registro del escáner

Es importante que registre su escáner ya que esto le proporciona acceso a nuestro servicio gratuito de soporte telefónico. El registro también le ofrece acceso gratuito a actualizaciones de software para el escáner.

Para registrar el escáner, necesitará una conexión activa a Internet. Si no tiene acceso a Internet, puede contactar a nuestro departamento de Servicio al cliente para registrar el producto. Consulte la tarjeta de Soporte técnico que recibió con el escáner para obtener nuestra información de contacto.

- 1. Abra una ventana de Internet Explorer o de cualquier otro explorador de Internet que tenga instalado en la computadora.
- 2. En el campo de dirección, escriba: www.xeroxscanners.com
- 3. Presione Entrar en el teclado de la computadora o haga clic en la opción de la pantalla para ir a la dirección Web.
- 4. Cuando la página de Xerox se cargue, haga clic en el enlace Soporte y drivers que se encuentra en la parte superior de la página.
- 5. Haga clic en Registre su producto en la parte inferior de la página Soporte y drivers.
- 6. Complete el formulario de registro. Todos los campos obligatorios tienen un asterisco (\*).

**Nota:** El registro exige una dirección de correo electrónico válida.

- 7. Se le solicitará ingresar el número de serie del escáner. Puede encontrarlo en la parte posterior o debajo del equipo.
- 8. Luego de completar el formulario, haga clic en Enviar el registro para finalizar el registro.

# <span id="page-20-0"></span>Escaneado a medios extraíbles

Este capítulo incluye:

- [Tarjeta de memoria o unidad flash USB en la página 22](#page-21-0)
- [Dispositivos Android® \(smartphones y tabletas\) en la página 25](#page-24-0)
- [Apple iPad en la página 28](#page-27-0)
- [Otros dispositivos móviles en la página 30](#page-29-0)

Puede escanear 300 páginas aproximadamente con cada carga de la batería. Puede escanear elementos entre 2"x2" y 8,5"x11,69" y el escáner recortará automáticamente la imagen escaneada según el ancho y el alto del elemento escaneado.

### <span id="page-21-0"></span>Tarjeta de memoria o unidad flash USB

Solo puede almacenar los archivos escaneados en una tarjeta de memoria o una unidad flash USB. Si tiene ambas insertadas en el escáner, éste detectará y utilizará la tarjeta de memoria para escanear.

- 1. Extraiga la tarjeta de memoria del estuche.
- 2. Inserte la tarjeta de memoria, con las tiras de cobre hacia abajo en la ranura SD de la parte posterior del escáner. Presione la tarjeta hasta que encaje en su posición.

Si desea extraer la tarjeta, presiónela y después suelte, la tarjeta saldrá del escáner.

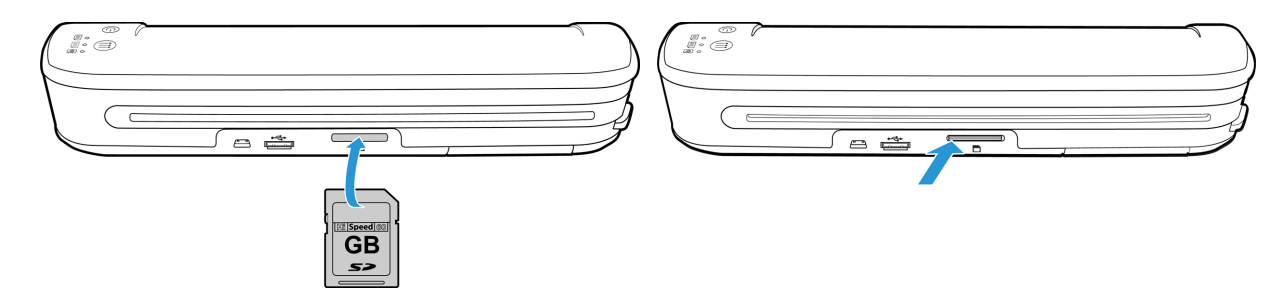

Si posee una unidad flash USB, puede conectarla en el puerto USB que se encuentra en la parte posterior del escáner en lugar de usar una tarjeta de memoria.

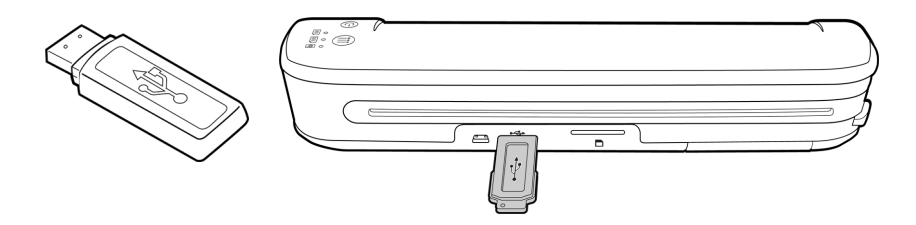

- 3. Encienda el escáner.
- 4. Todos los indicadores LED parpadearán mientras se inicializa el escáner. Cuando el escáner esté listo para escanear, se encenderá un solo indicador LED junto a la primera función representada por un icono de cámara.
- 5. Toque el botón de función en el escáner para recorrer las opciones hasta que se encienda el indicador LED correspondiente a la opción que desea usar para escanear.

Escanea a color a 300 ppp y crea un archivo JPG (\*.jpg).

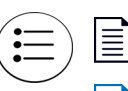

Escanea en blanco y negro a 300 ppp y crea un archivo Adobe PDF (\*.pdf).

Escanea en color a 300 ppp y crea un archivo Adobe PDF (\*.pdf).

6. Coloque un elemento *hacia arriba* en la ranura de alimentación de papel, de manera que quede alineado con el costado izquierdo del escáner.

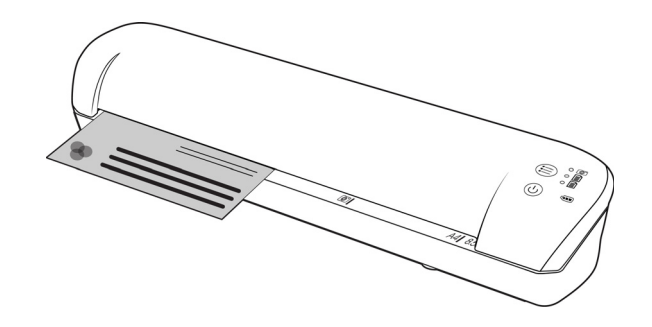

- 7. Al detectar la página, el escáner comienza a ingresarla para procesarla. Tenga en cuenta que se producirá una breve pausa entre el momento en que usted inserta la página y el momento en que el escáner comienza a ingresarla. Esta pausa le permite enderezar el elemento en la ranura de alimentación del papel.
- 8. Al finalizar el proceso de escaneo, la imagen se guarda en la tarjeta de memoria o en la unidad flash USB.

#### <span id="page-22-0"></span>Cómo crear archivos PDF de múltiples páginas

- 1. Encienda el escáner
- 2. Presione el botón de función hasta que se encienda la luz situada junto a los iconos de función PDF. Las funciones PDF se representan en el escáner mediante iconos de página.

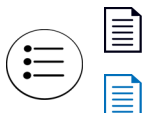

Escanea en blanco y negro a 300 ppp y crea un archivo Adobe PDF (\*.pdf).

Escanea en color a 300 ppp y crea un archivo Adobe PDF (\*.pdf).

- 3. Inserte un elemento en el escáner.
- 4. El escáner escanea y el LED de la función PDF parpadeará rápidamente. Esto significa que el escáner está esperando un elemento adicional.
- 5. Dispone de 10 segundos tras la última página escaneada para insertar otro elemento. Continúe con este proceso hasta terminar de escanear todas las páginas.
- 6. Cuando termine, deje que el temporizador se detenga o simplemente pulse el botón de función.
- 7. Cuando el LED deje de parpadear, el archivo PDF se guardará con todos los elementos escaneados en un archivo.

#### <span id="page-22-1"></span>Recuperación de las imágenes escaneadas

- 1. Extraiga la tarjeta de memoria del escáner e insértela en el lector de tarjetas de su computadora. Si está utilizando una unidad flash USB, desconéctela del escáner y conéctela en un puerto USB de su computadora.
- 2. La computadora detectará la tarjeta de memoria o la unidad flash USB como unidad de disco desde la cual puede copiar o mover las imágenes.

Si lo desea, también puede copiar las imágenes directamente desde el escáner cuando éste se encuentre conectado a una computadora mediante el cable USB.

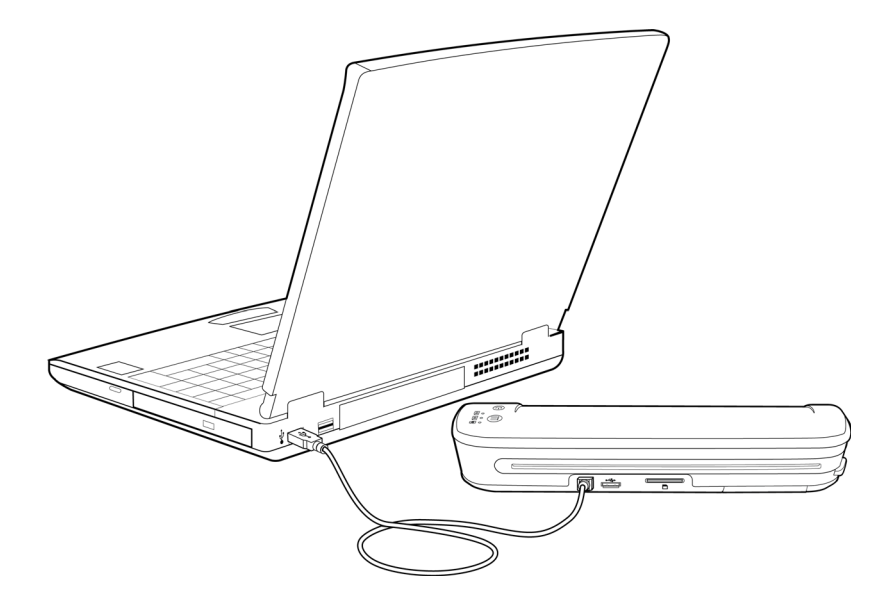

Al encender el escáner, la computadora lo detecta como una unidad de disco desde la cual puede copiar las imágenes.

### <span id="page-24-0"></span>Dispositivos Android<sup>®</sup> (smartphones y tabletas)

Puede conectar el escáner a un smartphone o tableta basado en tecnología móvil Android y escanear directamente en la tarjeta de memoria del dispositivo.

Antes de continuar, tenga en cuenta los siguientes requisitos para escanear:

• Escanear a un dispositivo móvil mediante el cable USB solo es posible cuando el teléfono o la tableta se puede utilizar como unidad de disco.

Para probar esta función en su dispositivo, conéctelo al equipo utilizando el cable USB. Si se detecta el dispositivo como una unidad de disco debería poder escanear directamente en él cuando esté conectado al escáner. Si no se detecta como unidad de disco, no podrá conectarlo al escáner y escanear. No obstante, tal y como se indica en los pasos de solución de problemas de esta sección de la guía del usuario, el dispositivo puede tener varias opciones de conexión USB (como la sincronización automática, la unidad de disco y la carga). Consulte la documentación de usuario de su dispositivo para obtener información sobre los tipos de conexión USB.

• Para que el escáner detecte el dispositivo móvil como un dispositivo de almacenamiento, este debe tener instalada una tarjeta externa de memoria.

**Sugerencia**: el escáner se apaga automáticamente después de 2 minutos para ahorrar batería. Toque el botón de función de vez en cuando para mantenerlo encendido mientras inicia la conexión entre el dispositivo móvil y el escáner.

- 1. Si hay una tarjeta de memoria inserta en el escáner, extráigala antes de continuar con estas instrucciones.
- 2. Conecte el cable USB al teléfono.
- 3. Conecte el otro extremo del cable USB en el puerto USB de la parte posterior del escáner.

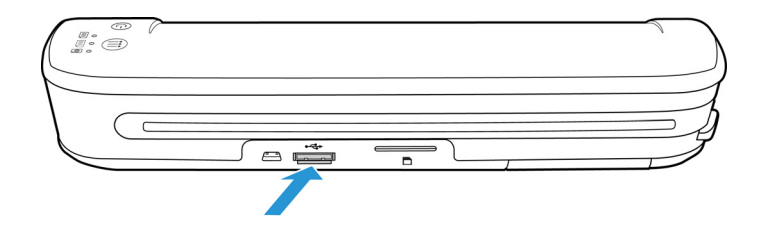

#### 4. Encienda el escáner.

Los indicadores LED del escáner parpadearán hasta que el teléfono se haya detectado correctamente como unidad flash USB

5. El teléfono ahora debe pedirle que seleccione el tipo de conexión USB. En el teléfono, seleccione el tipo de conexión USB para montarlo como una unidad de disco.

Este es el mismo mensaje que recibe cuando conecta el teléfono a una computadora con un cable USB. Si no ve este mensaje, consulte los pasos de solución de problemas a continuación.

6. Los indicadores LED del escáner dejarán de parpadear cuando el teléfono se haya configurado y detectado correctamente como unidad de almacenamiento USB. Cuando el escáner esté listo para escanear, un solo indicador LED se encenderá junto a la función de escaneo seleccionada.

7. Toque el botón de función en el escáner para recorrer las opciones hasta que se encienda el indicador LED correspondiente a la opción que desea usar para escanear.

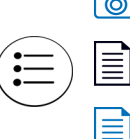

Escanea a color a 300 ppp y crea un archivo JPG (\*.jpg).

Escanea en blanco y negro a 300 ppp y crea un archivo Adobe PDF (\*.pdf).

Escanea en color a 300 ppp y crea un archivo Adobe PDF (\*.pdf).

8. Coloque un elemento *hacia arriba* en la ranura de alimentación de papel, de manera que quede alineado con el costado izquierdo del escáner.

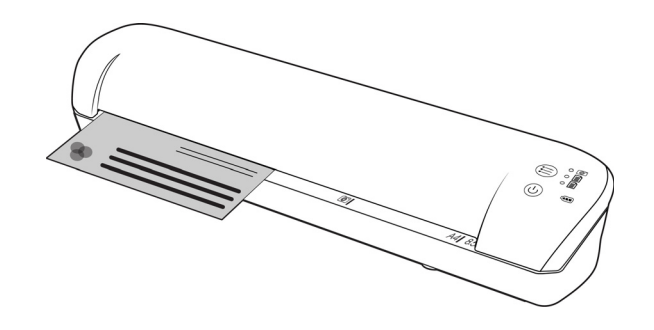

- 9. Al detectar la página, el escáner comienza a ingresarla para procesarla. Tenga en cuenta que se producirá una breve pausa entre el momento en que usted inserta la página y el momento en que el escáner comienza a ingresarla. Esta pausa le permite enderezar el elemento en la ranura de alimentación del papel.
- 10. Al finalizar el proceso de escaneo, la imagen se guarda en el teléfono.

#### <span id="page-25-0"></span>Recuperación de las imágenes escaneadas

Siga el proceso normal para ver, guardar o enviar archivos en su teléfono. En la mayoría de los casos, deberá desconectar el teléfono del escáner para poder acceder a los archivos escaneados.

#### <span id="page-25-1"></span>Solución de problemas de conexión

Aunque se ha probado que algunos modelos de dispositivos con tecnología móvil de Google Android funcionan con el escáner, no podemos garantizar que todo los dispositivos basados en Android vayan a funcionar, ni que todos los dispositivos funcionen como se ha descrito más arriba.

A continuación se indican algunos pasos de solución de problemas básicos que puede realizar si el escáner no reconoce el teléfono como unidad de destino.

• El teléfono no mostró ningún mensaje para seleccionar el tipo de conexión USB.

Consulte el manual de usuario del teléfono para conocer las opciones de conexión USB disponibles al conectar el teléfono a una computadora.

La mayoría de los teléfonos tienen al menos 3 opciones USB las cuales normalmente se utilizan para "cargar" el teléfono mediante el cable USB, "sincronizar" el teléfono con el software de la computadora, o montarlo como una "unidad de disco duro" para transferir archivos hacia y desde el teléfono.

Estas son las mismas opciones que debería ver al conectar el cable USB en el escáner en lugar de la computadora. Si no ve el mensaje, revise las configuraciones de conexión USB del teléfono y cámbielas para que el teléfono se reconozca como unidad de disco duro si la opción no se ha seleccionado aún.

Es posible que el teléfono tenga una opción para elegir siempre la conexión USB seleccionada anteriormente y nunca pedirle que realice la selección otra vez. Esa podría ser la razón por la cual no ve el mensaje para seleccionar el tipo de conexión.

• El teléfono está conectado como unidad de disco pero los indicadores LED no dejan de parpadear. Solución 1:

Compruebe si tiene una tarjeta de memoria instalada en el teléfono (como una tarjeta mini SD o micro SD). El teléfono debe tener instalada una tarjeta de memoria externa para que el escáner lo detecte como un dispositivo de almacenamiento.

Solución 2:

Algunos teléfonos que probamos no funcionaron de inmediato al seleccionar la opción para utilizarlo como unidad de disco. Si tiene este problema con su teléfono, realice los pasos de solución que se indican a continuación. Si encuentra que este procedimiento funciona, debe utilizarlo cada vez que conecte el escáner al teléfono:

- 1. Conecte el cable USB al teléfono.
- 2. Conecte el otro extremo del cable USB en el puerto USB de la parte posterior del escáner.
- 3. Encienda el escáner.
- 4. Seleccione la opción "unidad de disco" en su teléfono cuando se le solicite.
- 5. En este momento, los indicadores LED del escáner parpadean en forma continua.
- 6. Cambie el tipo de conexión USB del teléfono desde la opción "unidad de disco" a la opción "sincronizar".
- 7. De inmediato vuelva a cambiar el tipo de conexión USB del teléfono a "unidad de disco".
- 8. Ahora el teléfono debería inicializar su almacenamiento correctamente y los indicadores LED del escáner deben dejar de parpadear.

### <span id="page-27-0"></span>Apple iPad

Importante: Debe tener un Kit de conexión de cámara iPad de Apple para utilizar el escáner con un iPad. El kit de conexión de cámara contiene un adaptador USB que se inserta en el conector del dock del iPad. Debe conectar el adaptador USB al iPad antes de continuar con estas instrucciones.

Si escanea al iPad, solo puede hacerlo con la función JPG, representada por el icono de la cámara.

1. Inserte una tarjeta de memoria en la ranura para tarjeta de memoria del escáner.

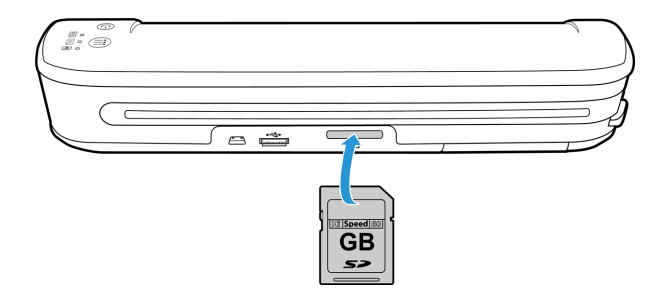

2. Conecte el extremo pequeño del cable USB del escáner en el puerto mini USB de la parte posterior del escáner.

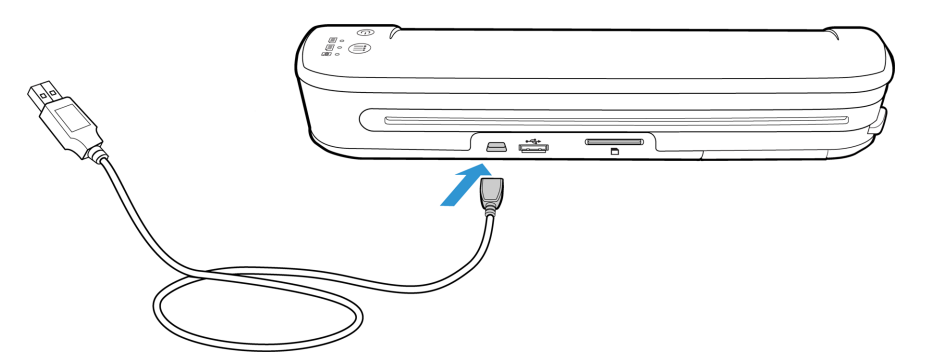

- 3. Conecte el otro extremo del cable USB al iPad.
- 4. Encienda el escáner.
- 5. Todos los indicadores LED parpadearán mientras se inicializa el escáner. Cuando el escáner esté listo para escanear, se encenderá un solo indicador LED junto a la primera función representada por un icono de cámara.
- 6. Asegúrese de que la función de cámara del escáner esté seleccionada.

Escanea a color a 300 ppp y crea un archivo JPG (\*.jpg).

7. Coloque un elemento *hacia arriba* en la ranura de alimentación de papel, de manera que quede alineado con el costado izquierdo del escáner.

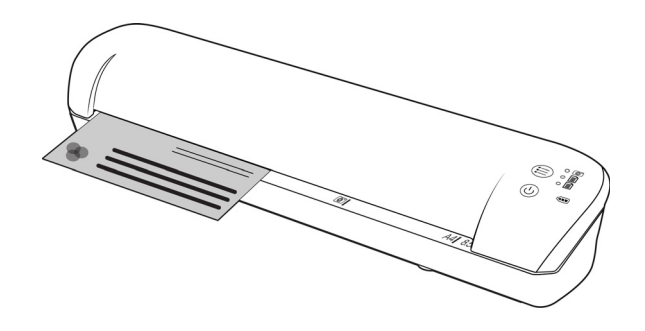

- 8. Al detectar la página, el escáner comienza a ingresarla para procesarla. Tenga en cuenta que se producirá una breve pausa entre el momento en que usted inserta la página y el momento en que el escáner comienza a ingresarla. Esta pausa le permite enderezar el elemento en la ranura de alimentación del papel.
- 9. Al terminar de escanear, las imágenes aparecen en la galería del iPad listas para la importación. Siga el proceso normal para importar y ver archivos en el iPad.

Desconecte del iPad el cable USB del escáner después de escanear y transferir imágenes mediante el CCK. Cuando el escáner esté enchufado, pero apagado, intentará cargar la batería. Este es el comportamiento esperado y como resultado se mostrará un mensaje en el iPad que informa de que el dispositivo necesita demasiada energía.

### <span id="page-29-0"></span>Otros dispositivos móviles

#### **iPod e iPhone, Blackberry y dispositivos Windows Mobile**

El dispositivo al que desee escanear debe tener un medio externo instalado (p. ej. una tarjeta mini-SD o micro-SD) y el dispositivo se debe poder reconocer como una unidad de disco cuando se conecta con un cable USB (es decir, debe tener asignada una letra de unidad en Windows Explorer o detectarse como una unidad de disco extraíble en Mac Finder).

Debido a estos requisitos, por el momento el escáner no se puede conectar y escanear directamente a un iPhone o iPod mediante un cable USB. Algunos dispositivos móviles BlackBerry y basados en Windows pueden tener limitaciones similares. Por ejemplo, conectamos y escaneamos con éxito a la BlackBerry Curve 8530, pero no fuimos capaces de conectar y escanear a la BlackBerry Curve 9300. Si tiene un dispositivo móvil BlackBerry o Windows, puede probar a seguir las instrucciones de [Dispositivos Android® \(smartphones y tabletas\) en la página 25](#page-24-0) para ver si puede conectar el escáner y escanear.

# <span id="page-30-0"></span>Mantenimiento

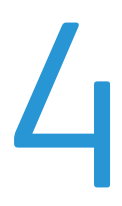

Este capítulo incluye:

- [Calibración del escáner en la página 32](#page-31-0)
- [Limpieza del escáner en la página 33](#page-32-0)
- [Especificaciones del Escáner móvil Xerox en la página 34](#page-33-0)
- [Lista de repuestos para el escáner móvil Xerox en la página 35](#page-34-0)

Esta sección incluye información sobre el mantenimiento regular, las especificaciones y las piezas de repuesto del escáner.

### <span id="page-31-0"></span>Calibración del escáner

El escáner requiere de calibración como parte de su mantenimiento mensual. Si las imágenes escaneadas tienen líneas verticales negras o en color, puede ser señal que el escáner necesita calibración. Si la calibración no resuelve el problema, vaya a la siguiente sección y siga los pasos para limpiar el escáner.

Deberá tener a mano la hoja de calibración.

Importante: La parte superior de la página está cubierta con una película protectora azul para evitar que se dañe durante el envío. Debe retirar la página de calibración de la bolsa plástica y quitar la película azul y desecharla. Luego de eso, ya puede usar la página de calibración.

#### **Para iniciar la calibración:**

- 1. Encienda el escáner.
- 2. Asegúrese de que el LED se enciende junto a la función de escaneo JPG representada por el icono de cámara.
- 3. Pulse y mantenga pulsado el botón de función durante aproximadamente 2 segundos.
- 4. El LED comenzará a parpadear. Ahora ya puede insertar la página de calibración.
- 5. Inserte la hoja de calibración en el escáner en la dirección que indican las flechas en la hoja.

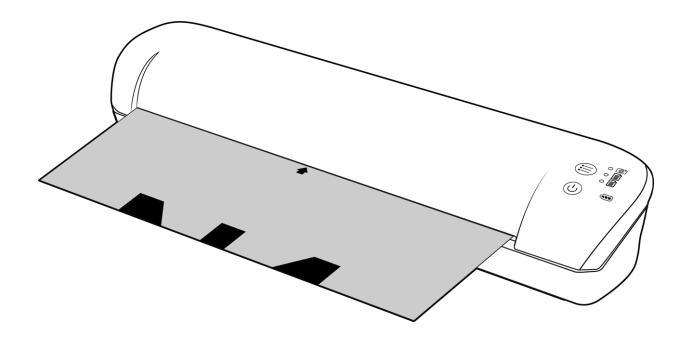

6. Cuando finalice la calibración, el escáner expulsará la hoja. No quite la hoja a la fuerza, el escáner la liberará cuando el proceso de calibración haya finalizado.

Vuelva a introducir la hoja de calibración en la bolsa plástica transparente y guárdela en un lugar seguro. La página de calibración se debe mantener limpia y en buenas condiciones. Si realiza la calibración del escáner con una hoja de calibración sucia o con dobleces, puede empeorar la calidad de la imagen.

Si la calibración falla, la función LED comenzará a centelleo. Inserte simplemente la página de la calibración mientras que las luces todavía están destellando para intentar la calibración otra vez.

**Nota:** si la calibración falla, los LED de función comenzarán a parpadear. Simplemente inserte la página de calibración mientras las luces están aún parpadeando, e intente de nuevo la calibración.

### <span id="page-32-0"></span>Limpieza del escáner

Si después de calibrar el escáner siguen apareciendo líneas en la imagen escaneada, use el hisopo de limpieza para limpiar el vidrio del escáner.

- 1. Humedezca la punta del hisopo con alcohol isopropílico (95%).
- 2. De frente a la parte posterior del escáner, *mantenga presionado* el botón que se encuentra dentro del escáner. Este botón separa el vidrio de los rodillos para facilitar la limpieza. Tenga en cuenta que si suelta el botón, el vidrio volverá a su lugar original para el procedimiento de escaneado. Debe mantener presionado el botón mientras realiza la limpieza.
- 3. Inserte la punta del hisopo de limpieza en la parte posterior del escáner.
- 4. Pase la punta de un extremo a otro del interior del escáner, de derecha a izquierda. Repita este paso 5 ó 6 veces para limpiar completamente el escáner.

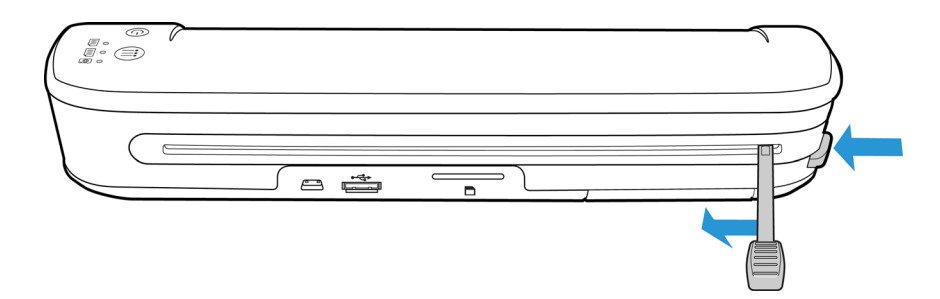

5. Al terminar la limpieza, suelte el botón que se encuentra al costado del escáner. Guarde el hisopo en lugar limpio y sin polvo.

### <span id="page-33-0"></span>Especificaciones del Escáner móvil Xerox

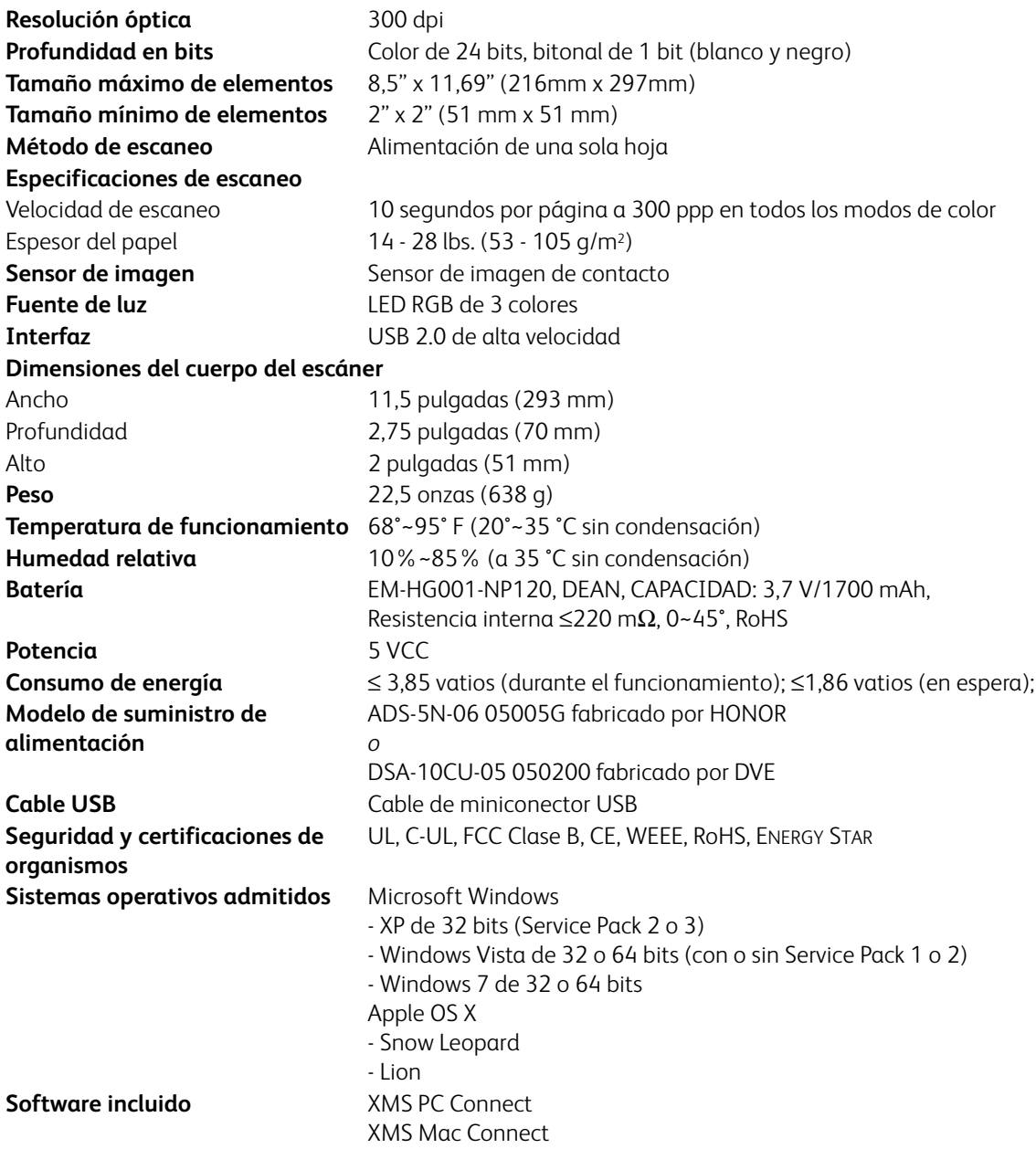

### <span id="page-34-0"></span>Lista de repuestos para el escáner móvil Xerox

Use los siguientes nombres y números de pieza cuando ordene una pieza de reemplazo para el escáner.

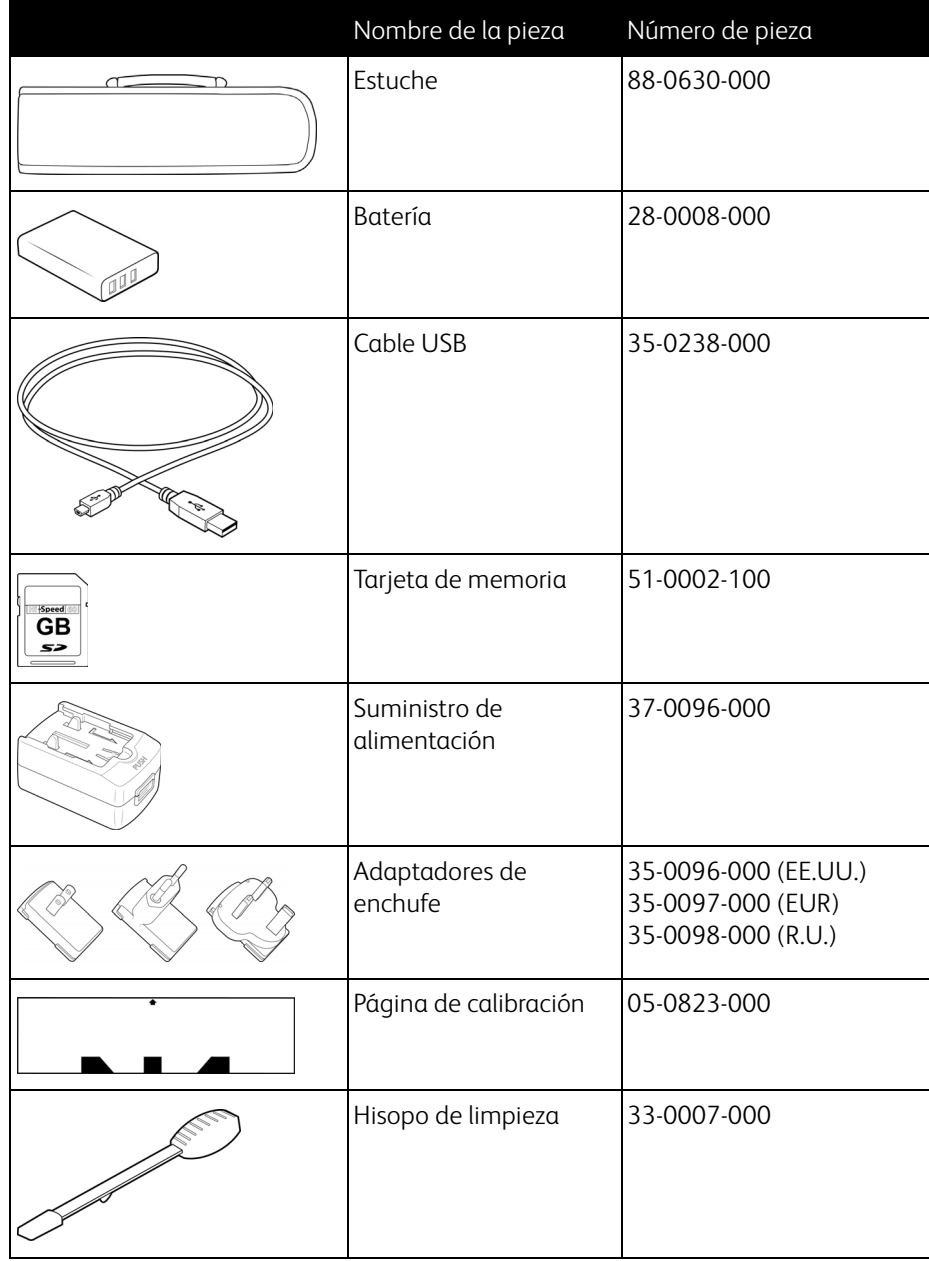

# <span id="page-36-0"></span>Información de regulaciones

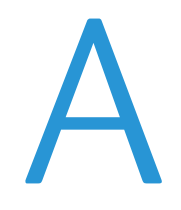

Este capítulo incluye:

- [Normativa básica en la página 38](#page-37-0)
- [Normativa sobre la copia de originales en la página 40](#page-39-0)

### <span id="page-37-0"></span>Normativa básica

#### <span id="page-37-1"></span>Estados Unidos (Normativa FCC)

Este equipo ha sido probado y se ha determinado que cumple con los límites para los dispositivos digitales Clase B, de acuerdo con la Parte 15 de las normas de la FCC. Estos límites han sido diseñados para proporcionar una protección razonable contra interferencias perjudiciales en una instalación residencial. Este equipo genera, utiliza y puede irradiar energía de radiofrecuencia y, si no se instala ni utiliza de acuerdo con el manual de instrucciones, puede causar interferencias perjudiciales a las comunicaciones por radio.

Sin embargo, no se garantiza que la interferencia no se produzca en una instalación en particular. Si al apagar y encender el equipo se comprueba que efectivamente causa interferencia perjudicial para la recepción de señales de radio o televisión, se recomienda al usuario utilizar algunos de los siguientes procedimientos para tratar de corregir la interferencia:

- Reorientar o reubicar la antena receptora.
- Aumentar la separación entre el equipo y el receptor.
- Conectar el equipo en un tomacorriente ubicado en un circuito distinto al del receptor.
- Solicitar ayuda al distribuidor o a un técnico de radio/TV con experiencia.

Este dispositivo cumple con la Parte 15 de las reglas de la FCC. La operación está sujeta a las dos condiciones siguientes: (1) Este dispositivo no puede causar interferencia perjudicial y (2) este dispositivo debe aceptar la interferencia recibida, incluida aquélla que pueda causar una operación no deseada.

Los cambios y las modificaciones a este equipo que no estén específicamente aprobadas por Xerox pueden anular la autoridad del usuario de usar el equipo.

Es necesario usar cables blindados con este equipo para cumplir con las reglas de la FCC.

#### <span id="page-37-2"></span>Unión Europea

### $C \in$

La marca CE que se aplica a este producto, representa la declaración de conformidad de Xerox con las siguientes directivas aplicables de la Unión Europea, a partir de las fechas indicadas:

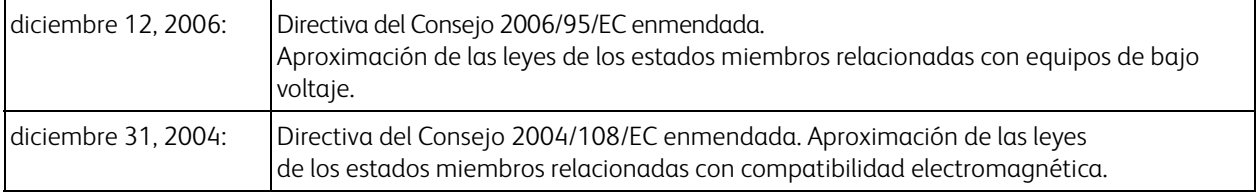

Este equipo está certificado como producto LED de Clase 1. Esto significa que no produce radiación láser peligrosa.

Puede obtener una declaración de conformidad completa, que define las directivas y los estándares pertinentes, de su representante de Xerox Limited o contactando a:

Environment, Heath and Safety The Document Company Xerox Bessemer Road Welwyn Garden City Herts AL7 1HE Inglaterra. Teléfono +44 (0) 1707 353434

#### <span id="page-38-0"></span>Otras normativas

#### **Turquía (normativa RoHS)**

En cumplimiento del artículo 7 (d), certificamos que "se cumple con la normativa EEE".

("EEE yönetmeliğine uygundur")

### <span id="page-39-0"></span>Normativa sobre la copia de originales

#### <span id="page-39-1"></span>EE.UU.

El Congreso, por ley, ha prohibido la reproducción de los siguientes elementos en ciertas circunstancias. Quien sea responsable de estas reproducciones puede recibir sanciones de multa o cárcel.

1. Obligaciones o Valores del Gobierno de los Estados Unidos, tales como:

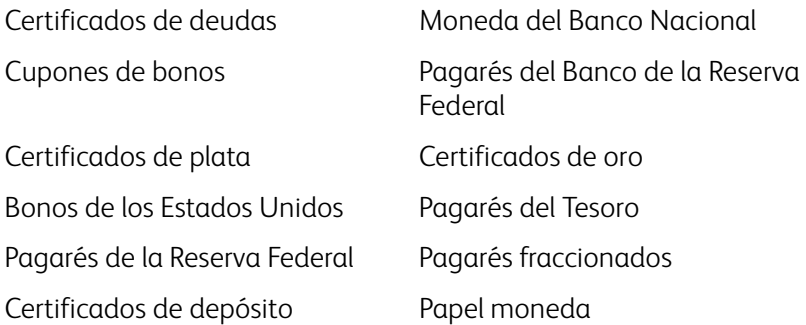

Bonos y Obligaciones de ciertos organismos del gobierno, como FHA, etc.

Bonos. (Los Bonos de Ahorro de EE.UU. pueden ser fotografiados solamente con fines publicitarios asociados con una campaña de venta de dichos bonos.)

Estampillas de Impuestos Internos. (Si es necesario reproducir un documento legal en el que hay estampillas de impuestos canceladas, esto es posible siempre que la reproducción del documento se realice con fines legales.)

Sellos postales, cancelados o sin cancelar. (Con fines filatélicos, los sellos postales pueden ser fotografiados siempre que su reproducción sea en blanco y negro y sus dimensiones lineales sean inferiores al 75% o superiores al 150% de las del original.)

Giros postales.

Recibos, cheques o letras de dinero girado por o para funcionarios autorizados de los Estados Unidos. Estampillas y otras representaciones de valor, de cualquier denominación, que han sido o puedan ser expedidas en virtud de cualquier Ley del Congreso.

- 2. Certificados de compensación ajustada para veteranos de guerras mundiales.
- 3. Obligaciones o Valores de cualquier gobierno, banco o empresa extranjera.
- 4. Material con derechos de autor, a menos que se haya obtenido permiso del propietario de los derechos o que la reproducción pueda considerarse de "uso justo" o dentro de las disposiciones de derechos de reproducción de bibliotecas de la ley de derechos de autor. Es posible obtener más información sobre estas disposiciones en la Oficina de derechos de autor de la Biblioteca del Congreso, Washington, D.C. 20559. Pregunte por la Circular R21.
- 5. Certificados de ciudadanía o de naturalización. (Los certificados de naturalización extranjeros pueden ser fotografiados.)
- 6. Pasaportes. (Los pasaportes extranjeros pueden ser fotografiados.)
- 7. Papeles de inmigración.
- 8. Tarjetas de registro del servicio militar.

9. Papeles de inducción en servicio selectivo que incluyan cualquiera de los siguientes datos sobre el registrado: Ganancias o ingreso Estado de dependencia

Antecedentes judiciales Servicio militar anterior

Condición física o mental

Excepción: Los certificados de baja del Ejército y de la Marina de EE.UU. pueden ser fotografiados.

- 10. Distintivos, tarjetas de identificación, pases o insignias usados por personal militar o por miembros de los diversos Departamentos Federales, tales como el FBI, el Tesoro, etc. (a menos que la fotografía haya sido ordenada por el director de dicho departamento u oficina.)
- 11. En algunos estados también se prohíbe la reproducción de lo siguiente: Licencias de automóviles, licencias de conducir, certificados de propiedad de automóviles.

La lista anterior no incluye todo y no se asume responsabilidad por su integridad o exactitud. En caso de dudas, consulte a un abogado.

#### <span id="page-40-0"></span>Canadá

El Parlamento, por ley, ha prohibido la reproducción de los siguientes elementos en ciertas circunstancias. Quien sea responsable de estas copias puede recibir sanciones de multa o cárcel.

- 1. Pagarés de banco o papel moneda actuales.
- 2. Obligaciones o valores de un gobierno o de un banco.
- 3. Billete o sello de Hacienda.
- 4. El sello público de Canadá o de una provincia, o el sello de un cuerpo o autoridad pública en Canadá o de un tribunal de justicia.
- 5. Proclamaciones, órdenes, regulaciones o designaciones, o notas relacionadas (con la intención de aparentar haber sido impresos por Queen's Printer for Canada o por el impresor equivalente de una provincia).
- 6. Marcas, sellos, envoltorios o diseños usados por o a nombre del Gobierno de Canadá o de una provincia, del gobierno de un estado extranjero o de un departamento, junta, comisión u organismo establecido por el Gobierno de Canadá o de una provincia o de un gobierno de un estado extranjero.
- 7. Estampillas impresas o adhesivas usadas con fines de lucro por el Gobierno de Canadá o de una provincia o por el gobierno de un estado extranjero.
- 8. Documentos, registros o archivos guardados por funcionarios públicos encargados de producir o emitir copias certificadas de los mismos, en cuyo caso la reproducción aparenta ser una copia certificada de los mismos.
- 9. Material o marcas comerciales con derechos de autor de cualquier manera o tipo sin el consentimiento del propietario de los derechos de autor o de las marcas comerciales.

La lista anterior se proporciona para su conveniencia y ayuda, pero no incluye todo y no se asume responsabilidad por su integridad o exactitud. En caso de dudas, consulte a un abogado.

#### <span id="page-40-1"></span>Otros países

La copia de algunos documentos puede ser ilegal en su país. Quien sea responsable de estas reproducciones puede recibir sanciones de multa o cárcel.

- Billetes en circulación
- Pagarés de banco y cheques
- Bonos y garantías bancarios y gubernamentales
- Pasaportes y tarjetas de identificación
- Material o marcas comerciales con derechos de autor sin el consentimiento del propietario

• Sellos postales y otros instrumentos negociables

Nota: Esta lista no incluye todo y no se asume responsabilidad por su integridad o exactitud. En caso de dudas, contacte a un asesor legal.

# <span id="page-42-0"></span>Información de cumplimiento

#### Este capítulo incluye:

- [Reciclaje y eliminación del producto en la página 44](#page-43-0)
- [Energy Star para EE.UU. en la página 45](#page-44-0)

#### Xerox Mobile Scanner Guía del usuario 43

### <span id="page-43-0"></span>Reciclaje y eliminación del producto

#### <span id="page-43-1"></span>EE.UU. y Canadá

Si está programando la eliminación del producto Xerox, tenga en cuenta que el producto puede contener plomo, mercurio, perclorato y otros materiales cuya eliminación puede estar normada debido a consideraciones ambientales. La presencia de estos materiales concuerda completamente con las normas mundiales vigentes en el momento en que el producto se puso en el mercado. Para obtener información sobre reciclaje y eliminación, contacte a las autoridades locales. En los Estados Unidos, también puede consultar el sitio Web de Electronic Industries Alliance: http://www.eiae.org.

Material de perclorato: este producto puede contener uno o más dispositivos que contienen perclorato, como baterías. Es posible que se aplique un manejo especial, consulte: http://www.dtsc.ca.gov/hazardouswaste/perchlorate/.

#### <span id="page-43-2"></span>Unión Europea

#### **Cumplimiento con RoHS y con WEEE**

Este producto cumple con las reglas de RoHS de la Directiva del Parlamento y del Consejo europeos sobre las restricciones del uso de ciertas sustancias peligrosas en equipos eléctricos y electrónicos (2002/95/EC), y con la Directiva de desperdicios de equipos eléctricos y electrónicos (WEEE) (2002/ 96/EC).

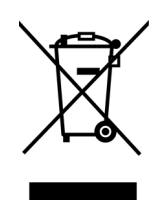

Algunos equipos se pueden usar tanto en aplicaciones domésticas como en aplicaciones profesionales/comerciales.

#### **Entorno profesional/comercial**

La aplicación de este símbolo en su equipo es una confirmación de que debe eliminarlo en conformidad con los procedimientos nacionales acordados. De acuerdo con la legislación europea, los equipos electrónicos y eléctricos cuya vida útil terminó y que están sujetos a eliminación, se deben manejar en conformidad con los procedimientos acordados.

### <span id="page-44-0"></span>Energy Star para EE.UU.

Xerox Mobile Scanner está calificado como dispositivo ENERGY STAR bajo los Requerimientos del programa ENERGY STAR para Equipos de digitalización de imágenes.

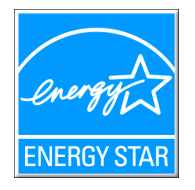

ENERGY STAR y el símbolo de ENERGY STAR son marcas registradas en los Estados Unidos. El programa de equipos de digitalización de ENERGY STAR es un esfuerzo desarrollado conjuntamente por los gobiernos de EE.UU., la Unión Europea y Japón, y la industria de equipos de oficinas para promover copiadoras, impresoras, máquinas de fax, máquinas multifuncionales, computadoras personales y monitores con un uso eficaz de la energía. La reducción del consumo de energía de los productos ayudará a combatir el smog, la lluvia ácida y los cambios a largo plazo en el clima al disminuir las emisiones que produce la generación de electricidad.

El equipo Xerox ENERGY STAR está preestablecido en la fábrica. Su equipo se entregará con el temporizador para cambiar al modo de ahorro de energía a partir de la última copia/impresión, establecido en 15 minutos. Puede encontrar una descripción más detallada de esta característica en la sección Configuración del equipo de esta guía.